# EMBLAZE VCON

# Conferencing Systems

# **Video Made Easy**

# Conference Moderator

Quick Reference

Version 4.51

DOC00031 Rev. 5.0 11.06

## TABLE OF CONTENTS

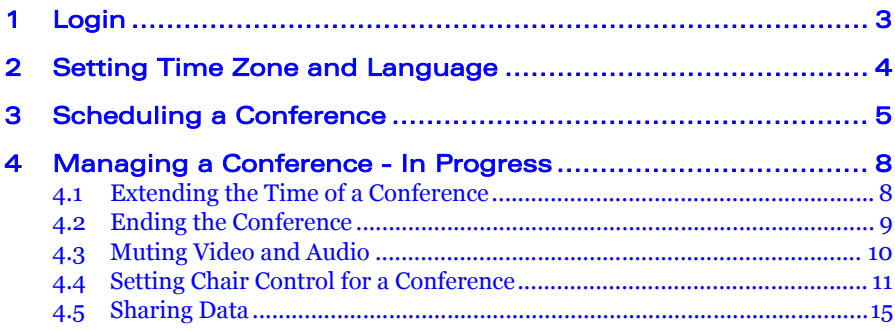

## <span id="page-2-0"></span>1 LOGIN

In your browser, enter the address of your organization's Conference Moderator. Enter the User Name and password to log in.

If your user configuration does not include an e-mail address, a request to enter it appears. Enter your e-mail address and click **OK**.

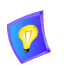

If you click **Skip** and do not enter an e-mail address, you will not receive any e-mail invitations or notifications from Conference Moderator.

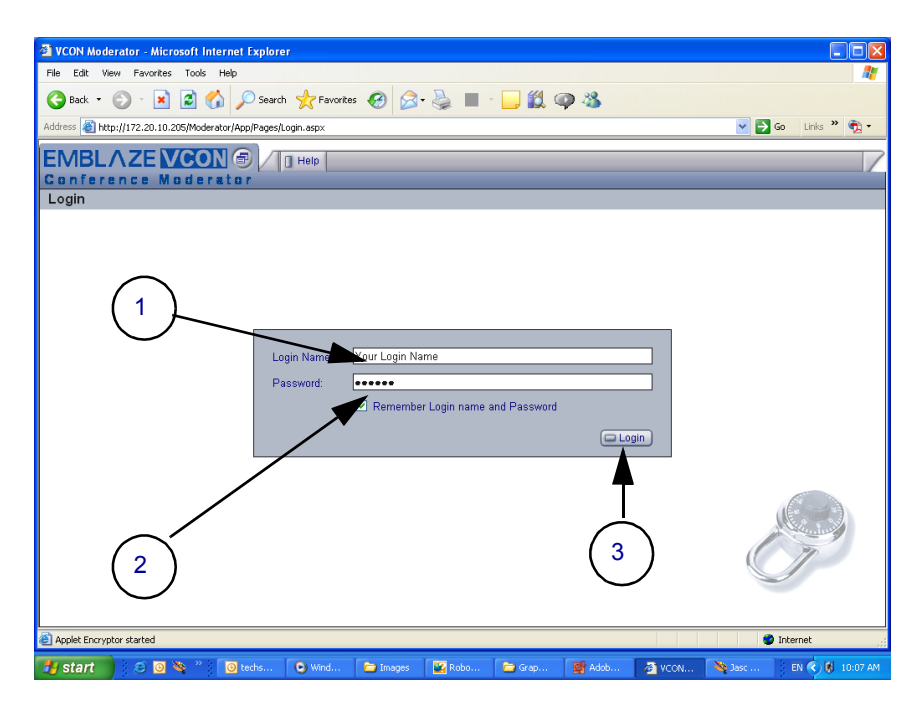

## <span id="page-3-0"></span>2 SETTING TIME ZONE AND **LANGUAGE**

The **Time-Zone** and **Language** preferences are important! Setting the Time-Zone to match your location ensures that when you schedule a meeting for 2 PM, the Conference Moderator updates your calendar and everyone elses according to the correct time zones.

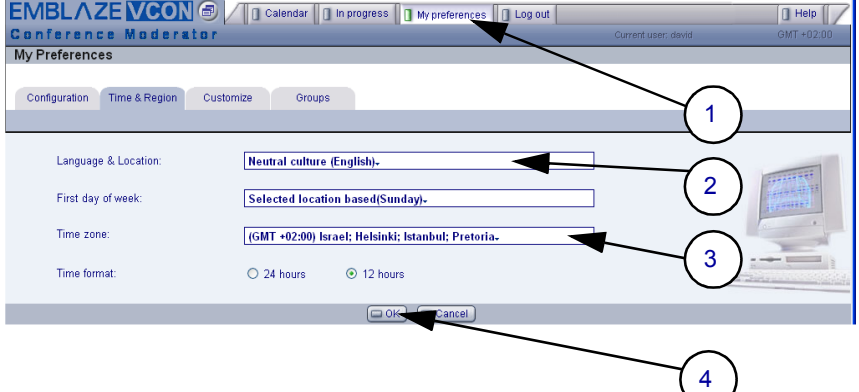

## <span id="page-4-0"></span>3 SCHEDULING A CONFERENCE

**1-2** Start a new conference.

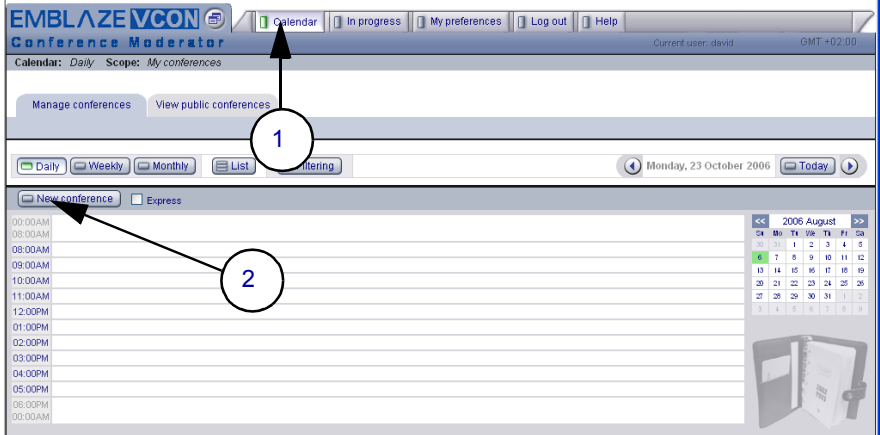

**3-7** Display your address book's users and select conference participants.

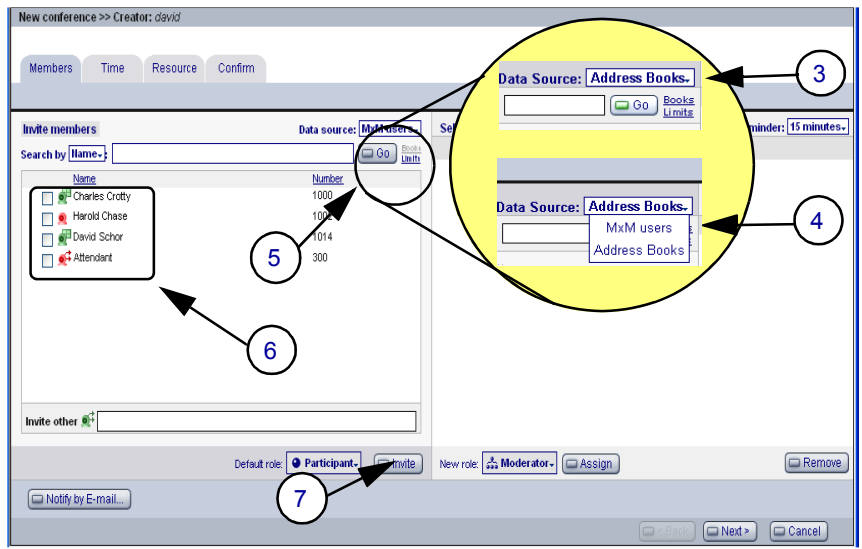

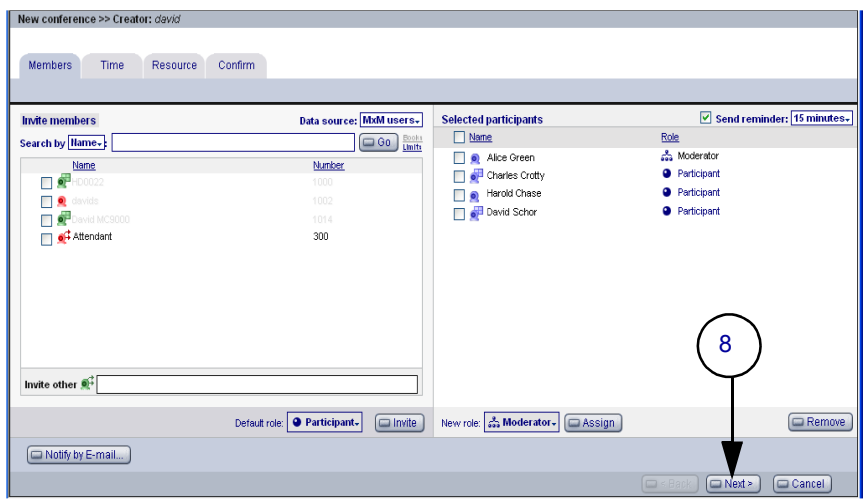

After selecting participants, go to the next page.

 **9-11** Define when the conference starts and its duration.

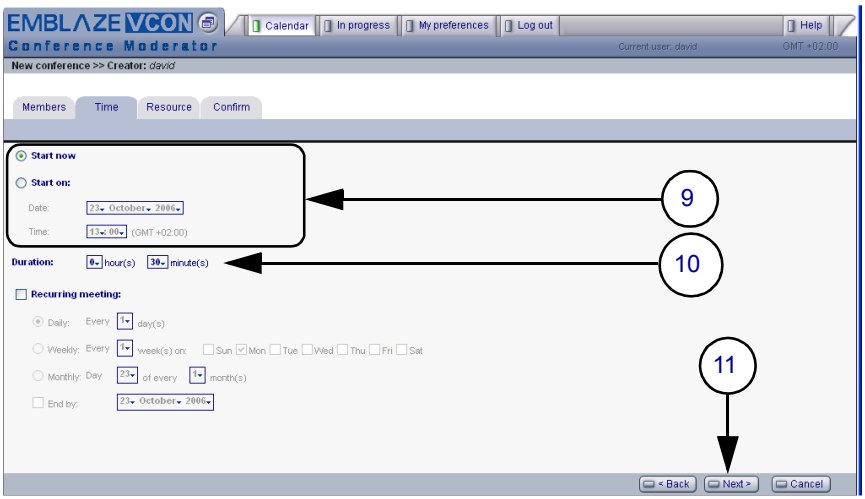

EMBLAZE VCON @ 1 | 0 Calendar | 0 In progress | 0 My preferences | 0 Log out |  $\Box$  Help Conference Moderator Current user: davit Members Time Resource Confirm MultiPoint conference 12 Select resource:  $\Box$ Any resource Browse... Bandwidth: Any- KBps Disnlay mode:  $\bigcirc$  Continuous presence  $\bigcirc$  Voice-Activated switching  $\Box$  Broadcast Encrypt the conference 13  $\blacksquare$  Mute audio from all users when another user joins  $\blacksquare$  Mute video from all users when another user joins  $\overline{\sqrt{ }}$  Override endpoint bandwidth policy  $\boxed{\square \leq$  Back  $\boxed{\square$  Next >  $\boxed{\square \text{ Canced}}$ 

**12-13** If more than two users participate, define multipoint resources.

**14-16** Enter a conference name and description and confirm its details.

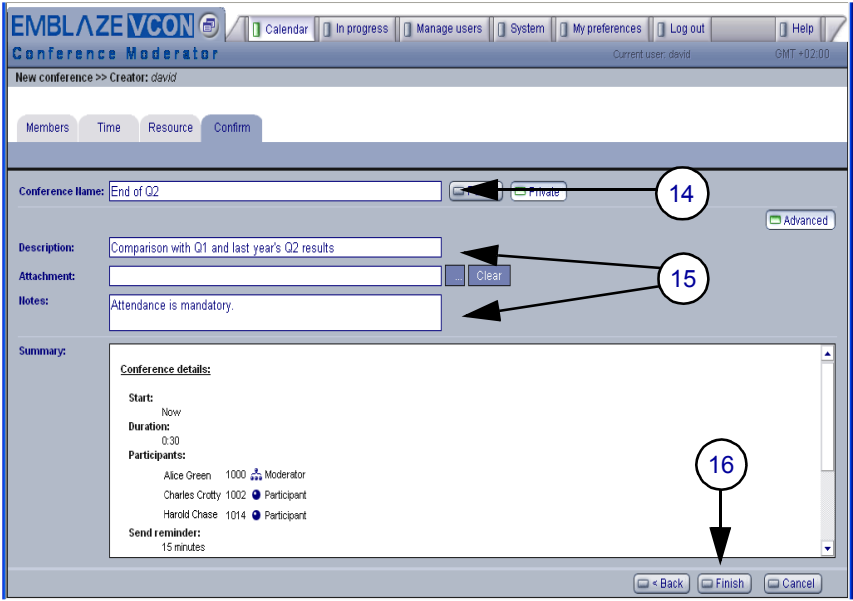

## <span id="page-7-0"></span>4 MANAGING A CONFERENCE - IN **PROGRESS**

During a conference, you may disconnect and reconnect users.

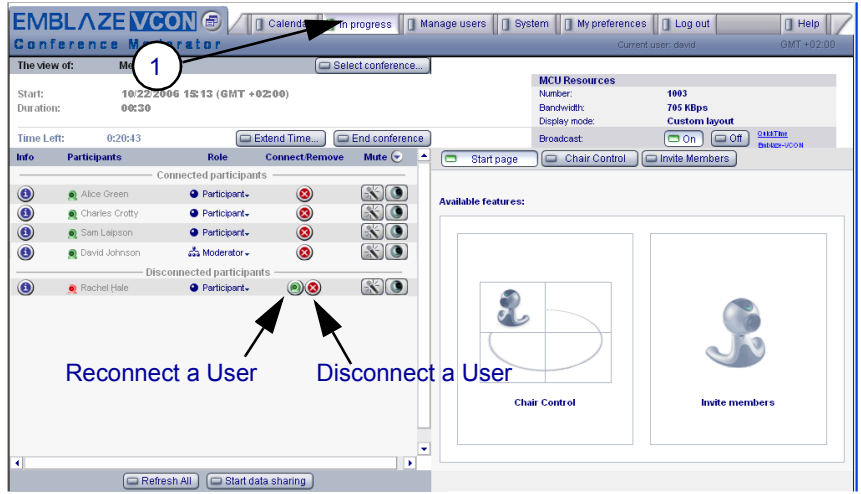

### <span id="page-7-1"></span>4.1 Extending the Time of a Conference

If the original alloted duration nears its end, you may extend it.

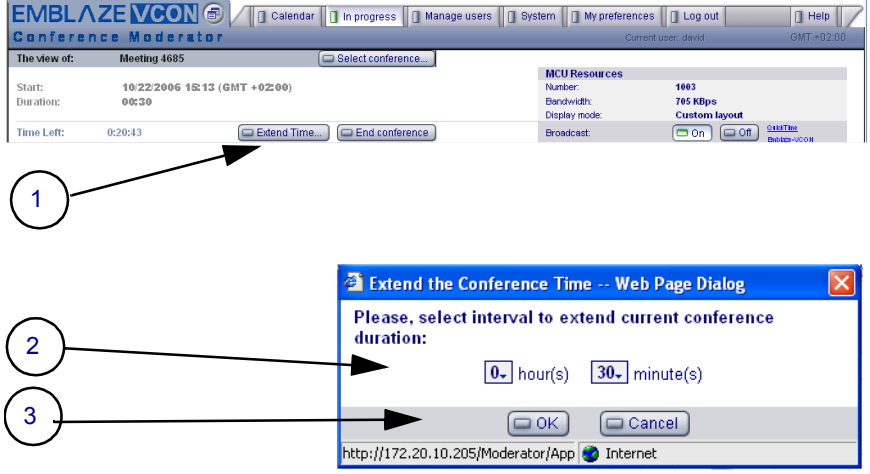

### <span id="page-8-0"></span>4.2 Ending the Conference

When the conference is over, click **End Conference**.

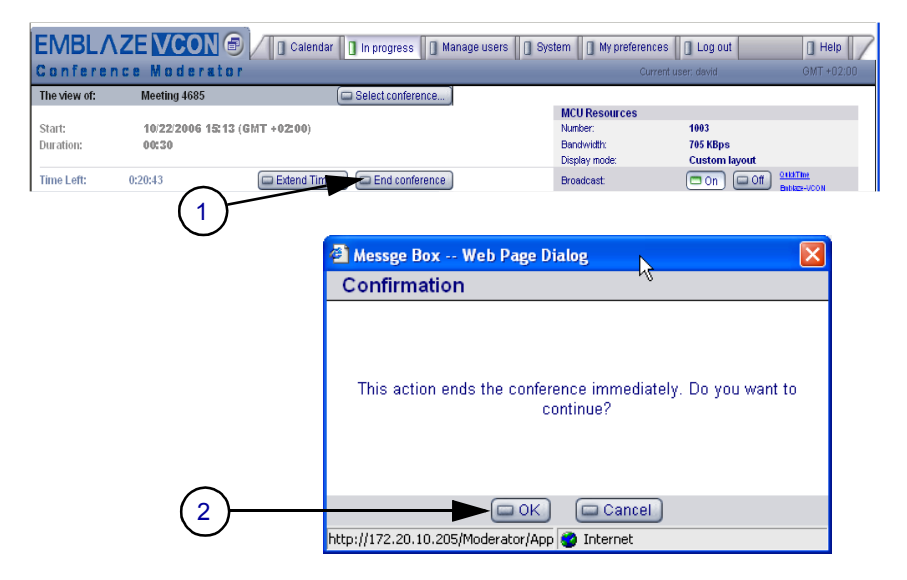

### <span id="page-9-0"></span>4.3 Muting Video and Audio

Muting and restoring outgoing audio and video may be done for selected participants or for all participants in a conference.

**1** Mute and restore video and audio for individual participants.

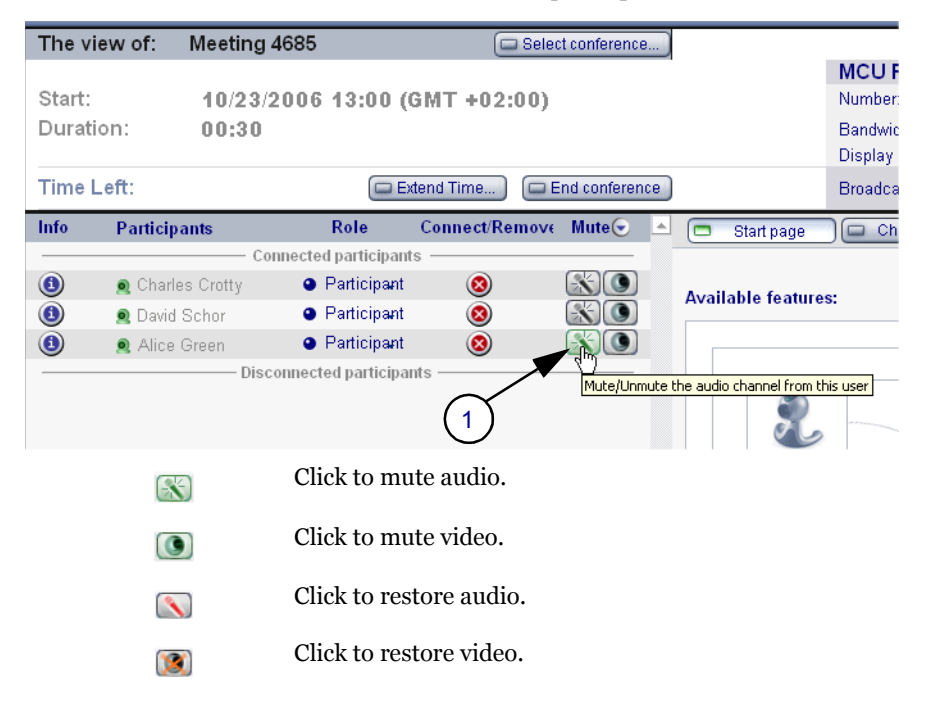

**2** Mute and restore video and audio for all participants.

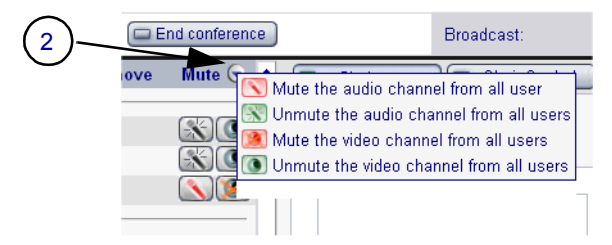

### <span id="page-10-0"></span>4.4 Setting Chair Control for a Conference

If you have Conference Chair Control permission, you may define what conference participants see. Several methods and schemes are available.

**1** In the In Progress page, click **Chair Control**.

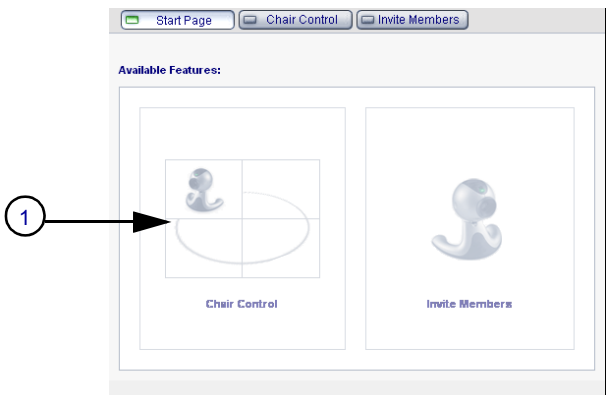

**2** Set Chair Control parameters for the session:

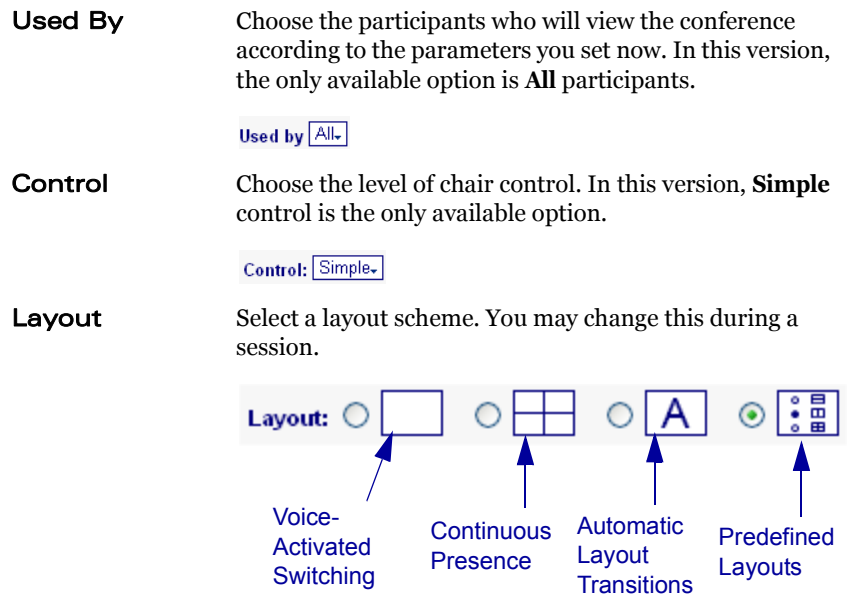

The available viewing methods are:

- □ **Voice-Activated Switching** The participants see the video of the participant whose audio signal is strongest. For example, the non-speaking participants see the person speaking.
- □ **Continuous Presence** Several participants in a multipoint conference are viewed and heard simultaneously.
- **T** Automatic Layout Transitions Dynamic layout schemes, according to the selected scheme and the number of connected participants. As the number of connected participants changes, the display layout changes accordingly.

Available schemes are:

- $-$  1->2->3->2<sup>\*</sup>2->3<sup>\*</sup>3->4<sup>\*</sup>4
- $-2-2+8$
- $1->1+5->1+7$
- **T Predefined Layouts** A choice of layouts. Clicking the arrow buttons browses through all the display options.

**3** Choose one of the Display Switching modes, depending on the chosen display method:

#### Continuous Presence, Voice-Activated Switching

If the viewing method is Voice-Activated Switching or Continuous Presence, choose the view switching mode:

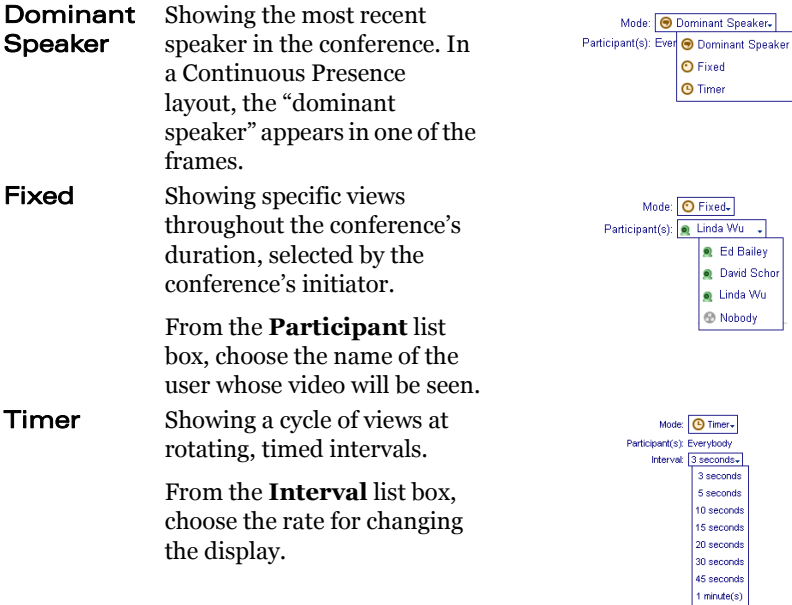

#### Automatic Layout Transitions, Predefined Layouts

If the viewing method is Automatic Layout Transitions or Predefined Layouts, click the arrow buttons to browse through the layout options:

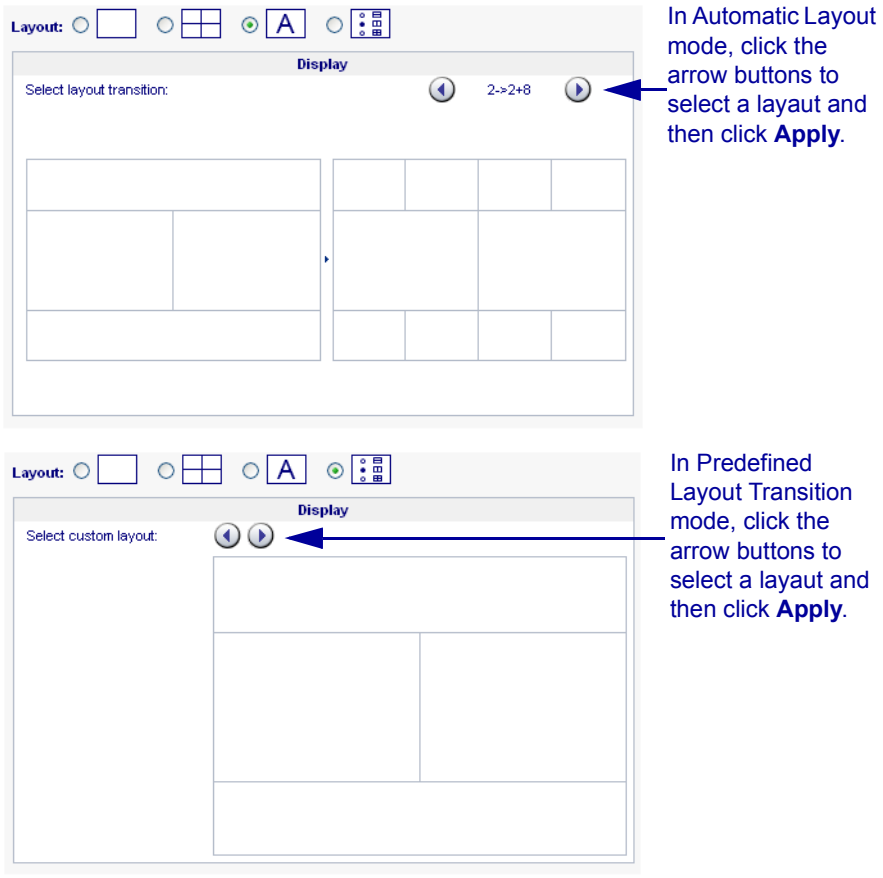

**4** Click **Apply**.

### <span id="page-14-0"></span>4.5 Sharing Data

Users can share the contents of their screen, such as documents or presentations, so that other participants can view them.

#### Starting Data Sharing

**1** Click **Start Data Sharing**.

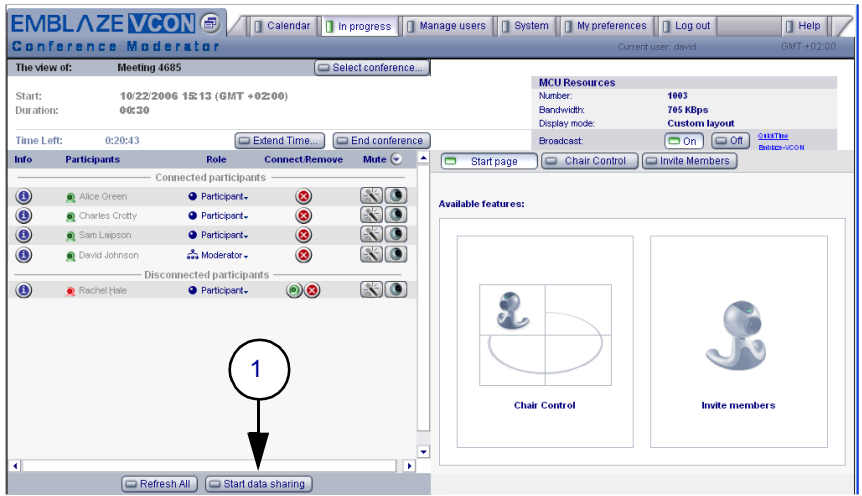

**2-3** Drag the target icon into the document you want to share.

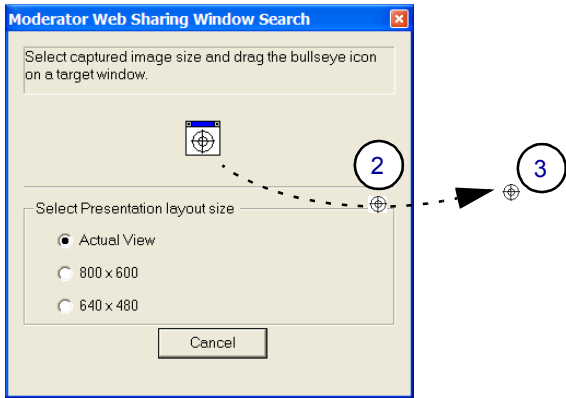

#### Viewing Data Sharing

For participants to view the shared document, they must log in to the Conference Moderator (provide address, user name and password in notification e-mail). Then, they click **View Shared Data**.

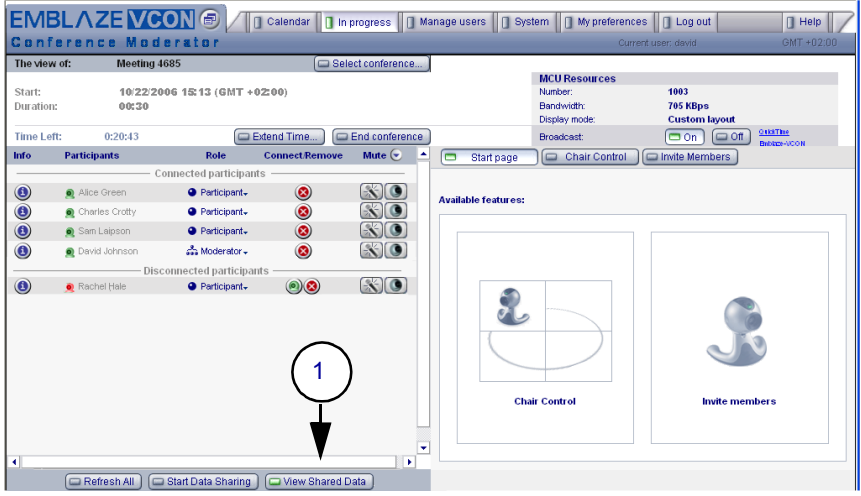